## Introduzione a Visual Studio 2010

Prof. Francesco Accarino IIS Altiero Spinelli Sesto San Giovanni

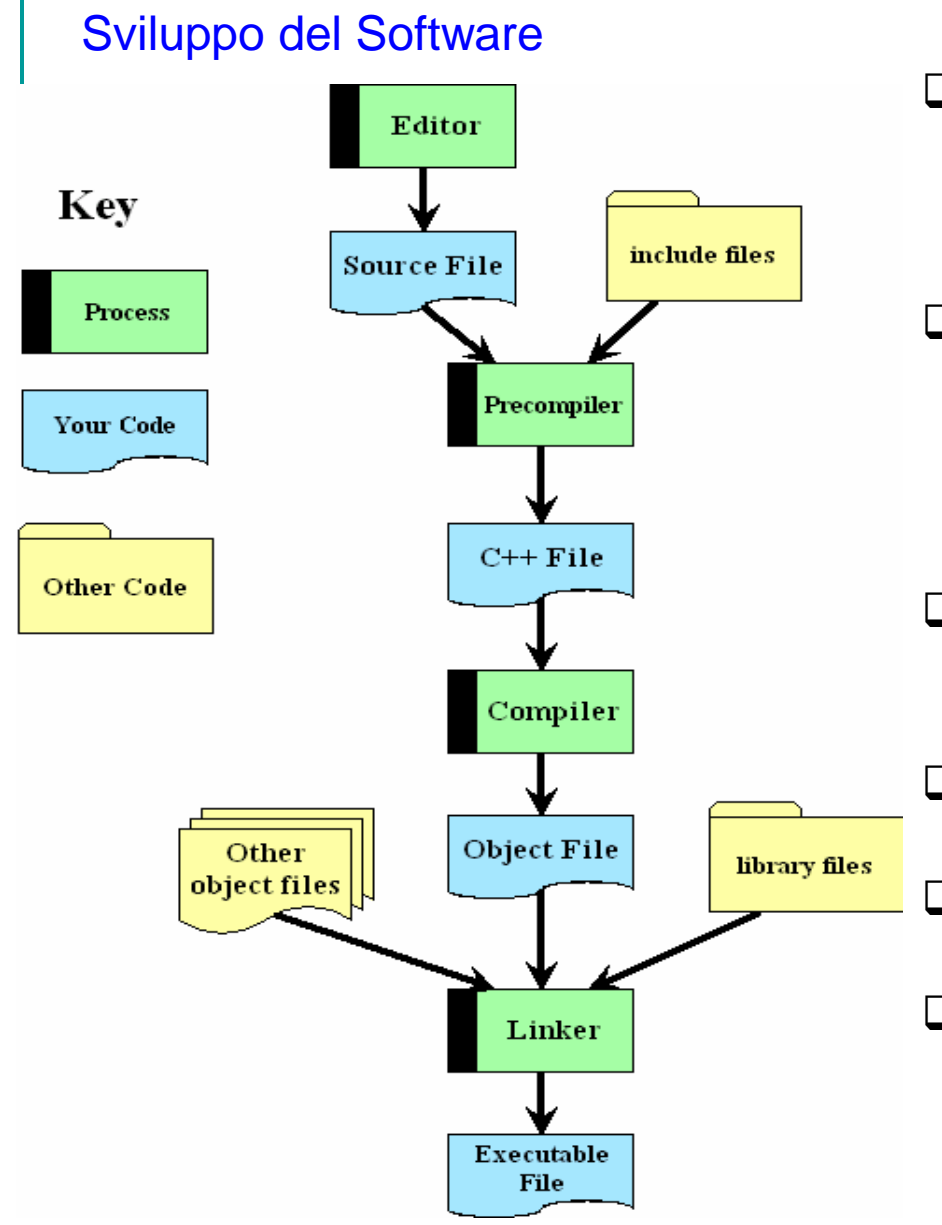

- **Un editor e' un word processor specializzato e usato per scrivere i moduli sorgenti nel linguaggio scelto (p.e. C++, Java, Fortran, Basic, ecc.)**
- **Il pre-compilatore (pre-compiler) aggiunge del codice standard scritto in precedenza (che viene specificato negli include files) per produrre un modulo sorgente completo.**
- **ll compilatore (compiler) produce codice oggetto (cioè binario) per il sistema di elaborazione/sistema operativo target.**
	- **Il linker collega i diversi moduli in un programma completo**
- **Un file eseguibile e' un programma che girerà sul computer.**
- **L'editor, il compilatore e il linker sono tutti programmi eseguibili, come il programma che si sta realizzando**

#### Avvio di Visual Studio

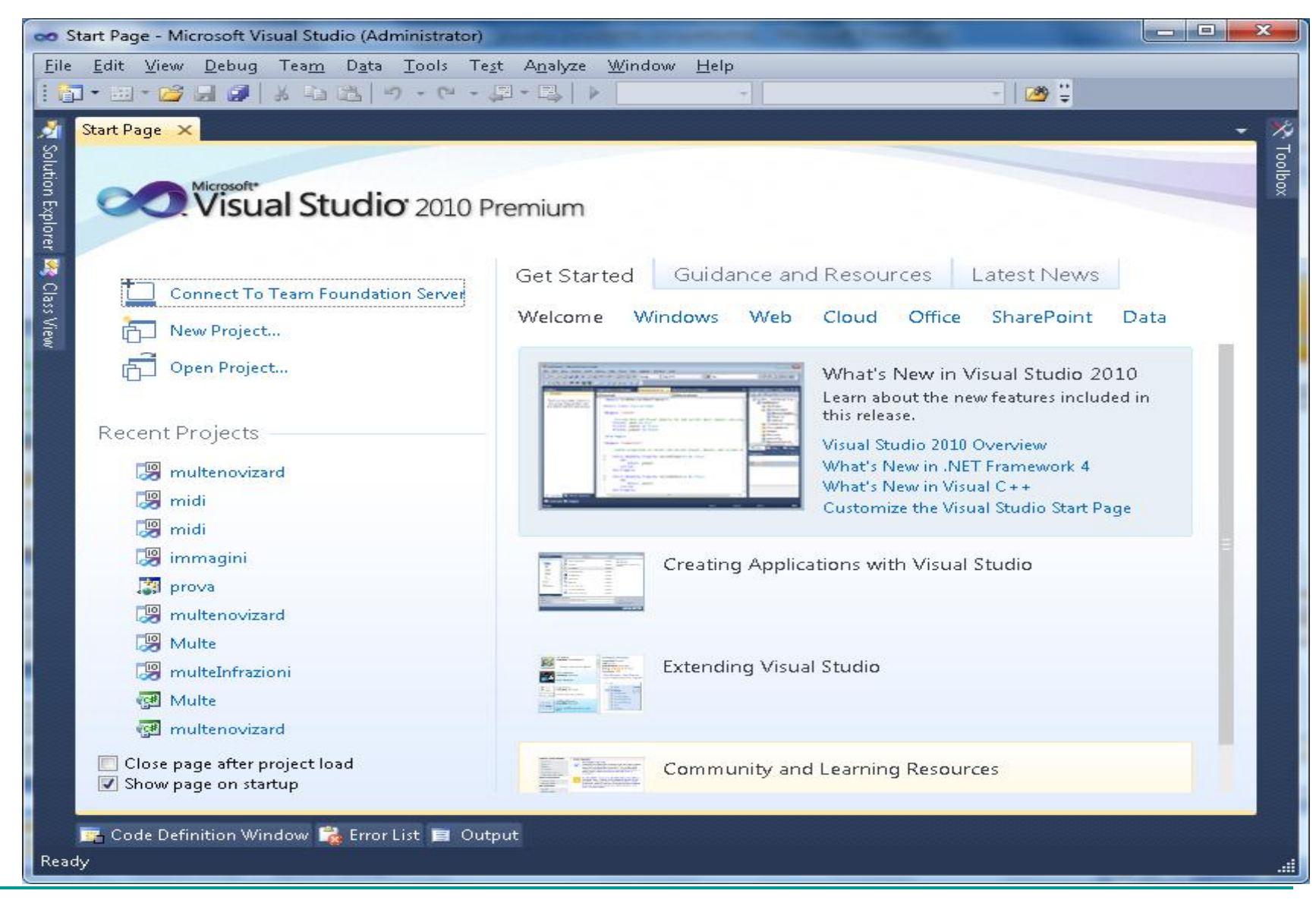

### Introduzione **:Soluzioni, Progetti, File sorgenti C++**

#### **In Visual C++ i programmi sviluppati hanno la seguente organizzazione:**

- □ File sorgenti (C++ source file) E' un programma (estensione .c .cpp) in C/C++ che implementa un certo tipo di algoritmo per risolvere un determinato problema
- □ Progetti (Projects) Nel caso di sviluppo di programmi di medie dimensioni è necessario distribuire il codice su più di un file. In questi casi tutti i file che logicamente costituiscono un programma devono essere raggruppati insieme. Un progetto (project) è una cartella dove vengono conservati tutti i pezzi appartenenti a uno stesso programma.
- Soluzioni (Workspaces) Nello sviluppo di un grande progetto software potrebbe essere utile sviluppare un insieme di grossi programmi (ad es. un software per l'elaborazione delle immagini avrà un programma per l'acquisizione di immagini da scanner, uno per il ritocco delle immagini, uno per la costruzione di animazioni ecc.). La soluzione (workspace=spazio di lavoro) è il modo in cui il Visual C++ permette di raccogliere insieme piu' progetti

**Creazione di una soluzione (workspace) e un progetto che contengano il nostro programma sorgente**

- **Cliccare File, poi Nuovo, quindi Progetto**
- **Scegliere Progetto -> Console Win32**
- **Scrivere il nome del progetto che si vuol creare**
- **Andare avanti e selezionare Progetto Vuoto e poi Fine**
- **N.B. Annotarsi il percorso di salvataggio del progetto, o in alternativa**
- **sceglierne uno nuovo, ad esempio C:\Progetti VC**

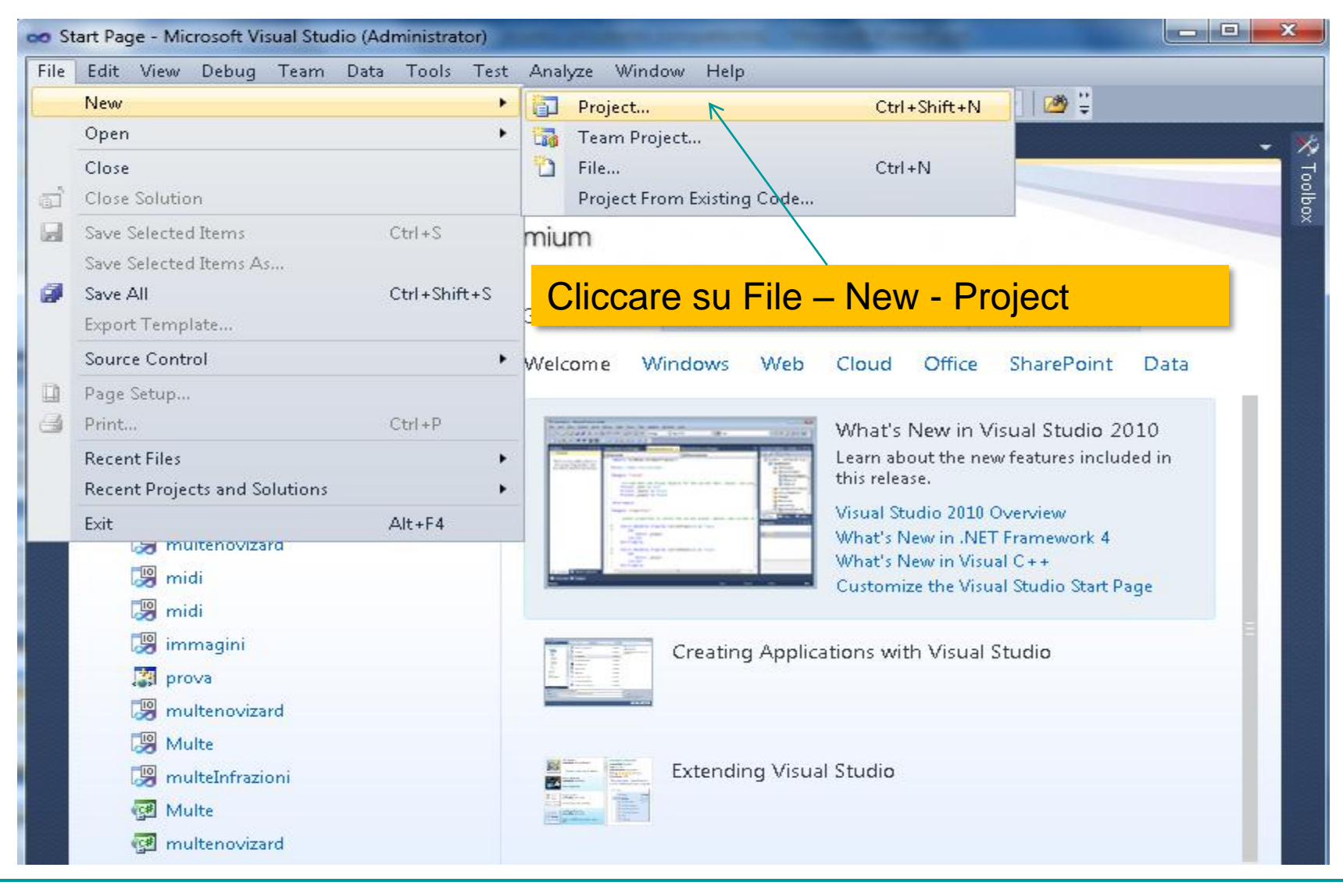

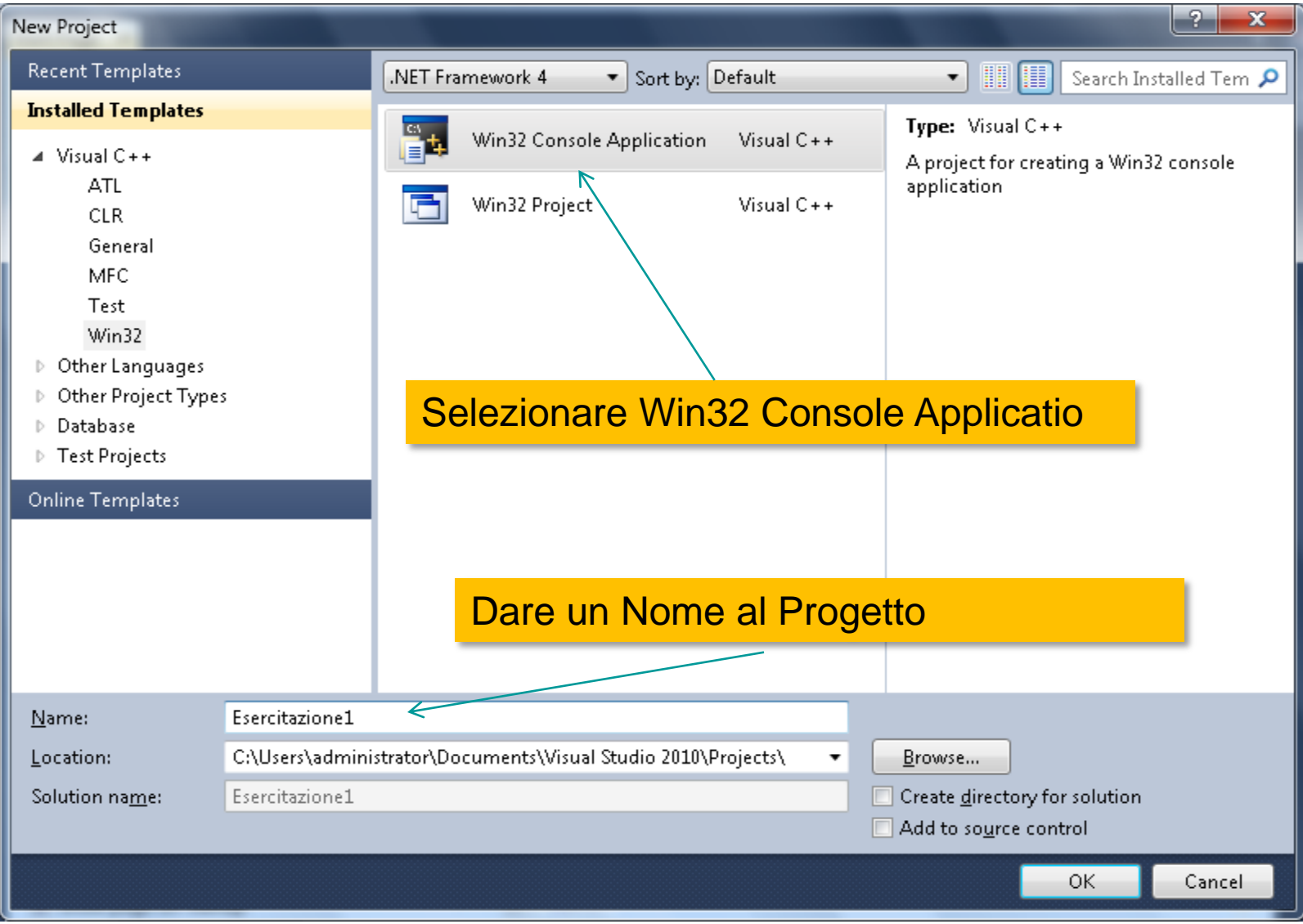

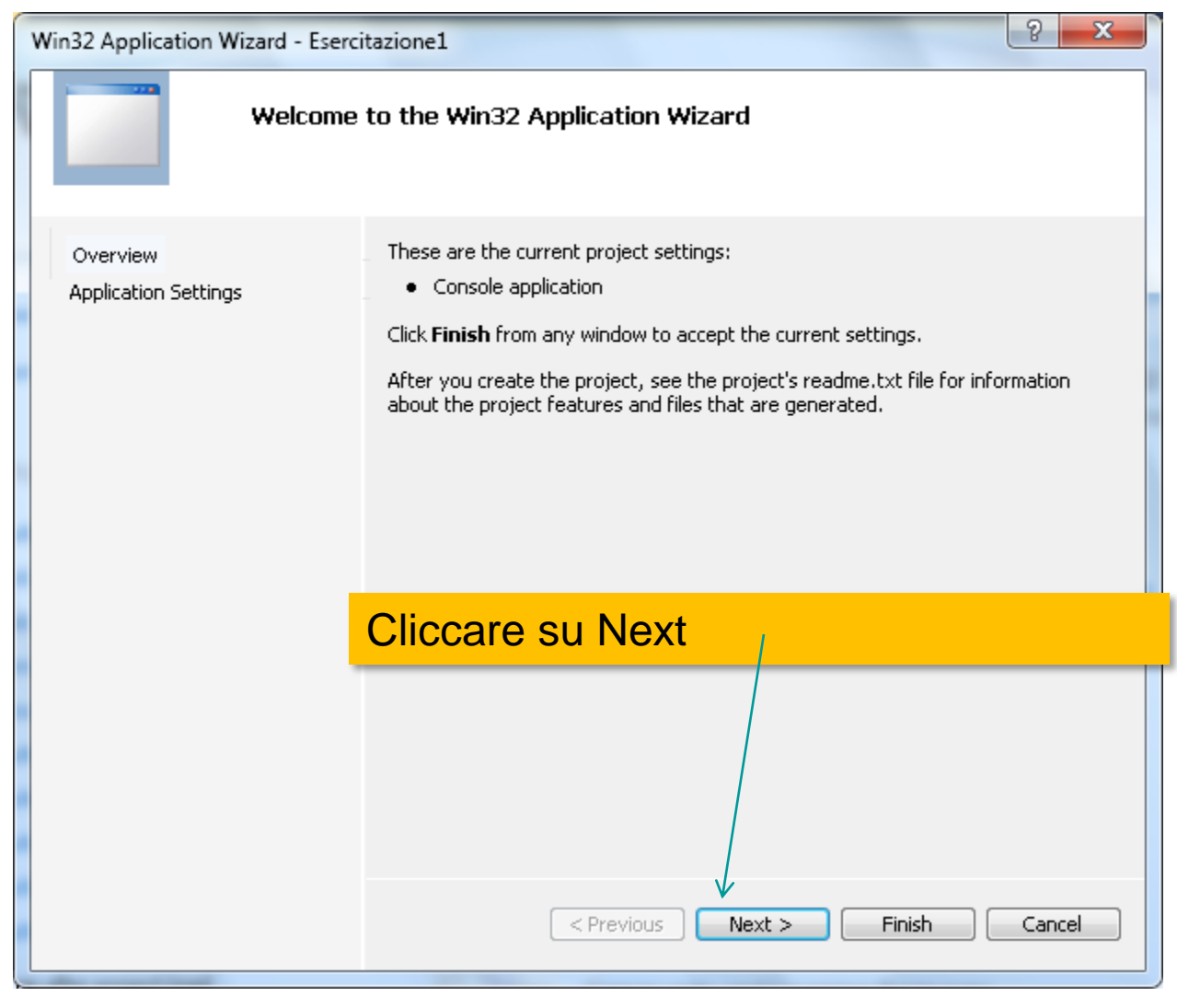

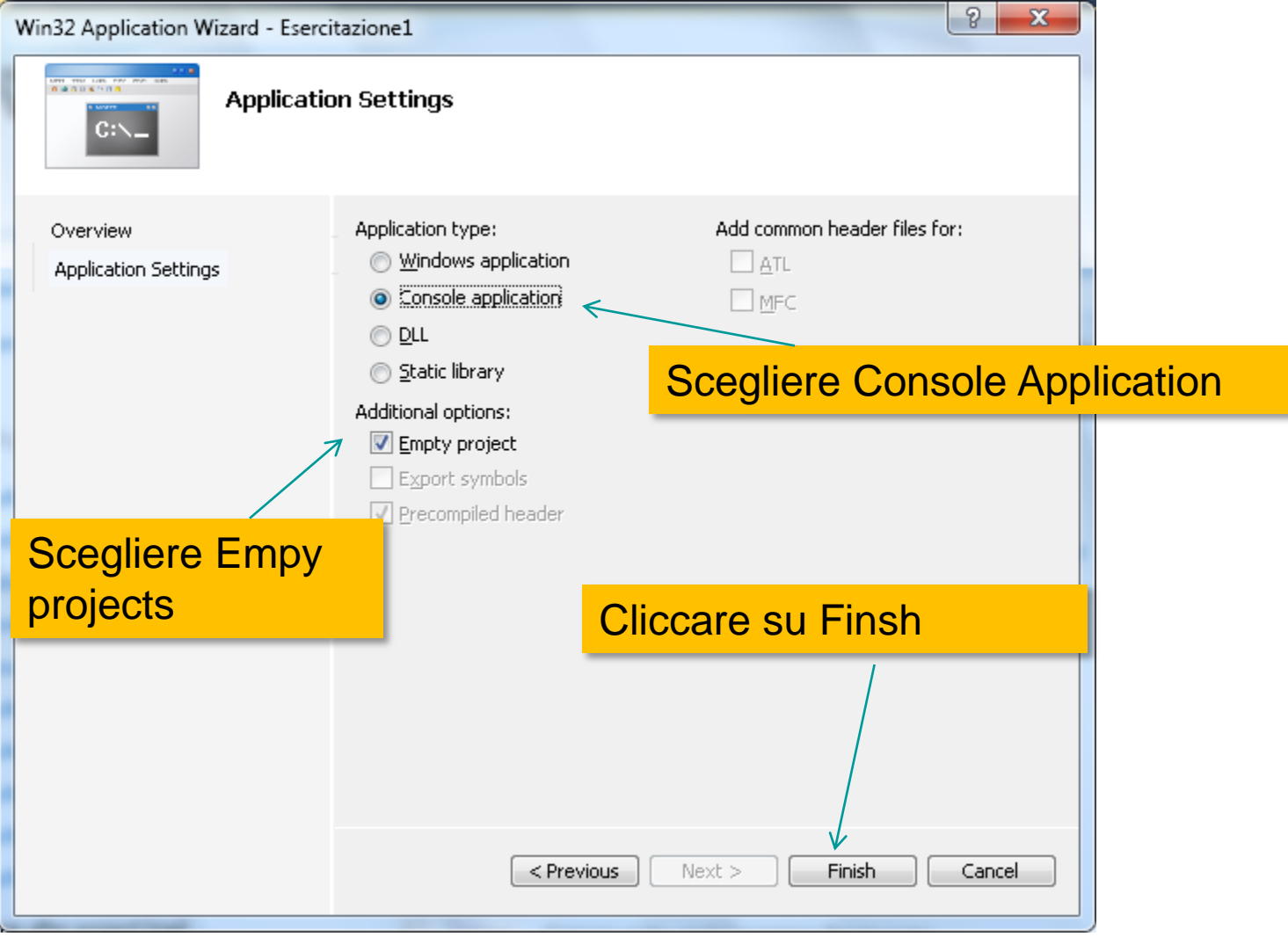

**Questo passo è necessario prima della successiva Fase di compilazione e linking:**

- **Muovere il puntatore su File di origine**
- **Cliccare col pulsante destro del mouse**
- **Scegliere Aggiungi e Nuovo Elemento per creare un nuovo file sorgente**
- **Questo passo permette la creazione di un nuovo file che conterrà il codice sorgente del nostro programma**
- **Selezionare File di C++ (.cpp)**
- **Inserire il nome del file (preferibilmente lo stesso nome del progetto) con estensione .c e scegliere Aggiungi**

### Nuovo File

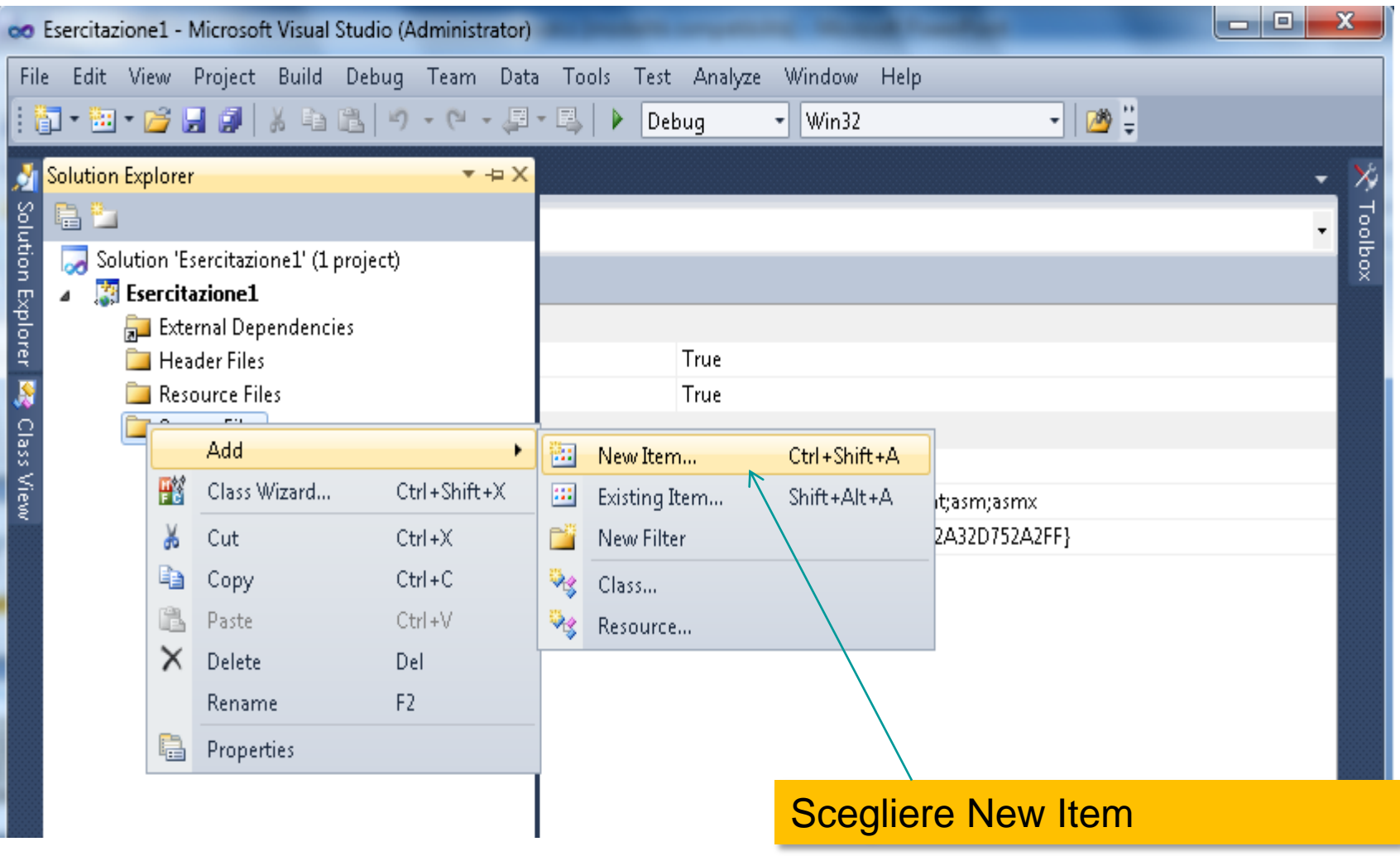

## Nuovo File

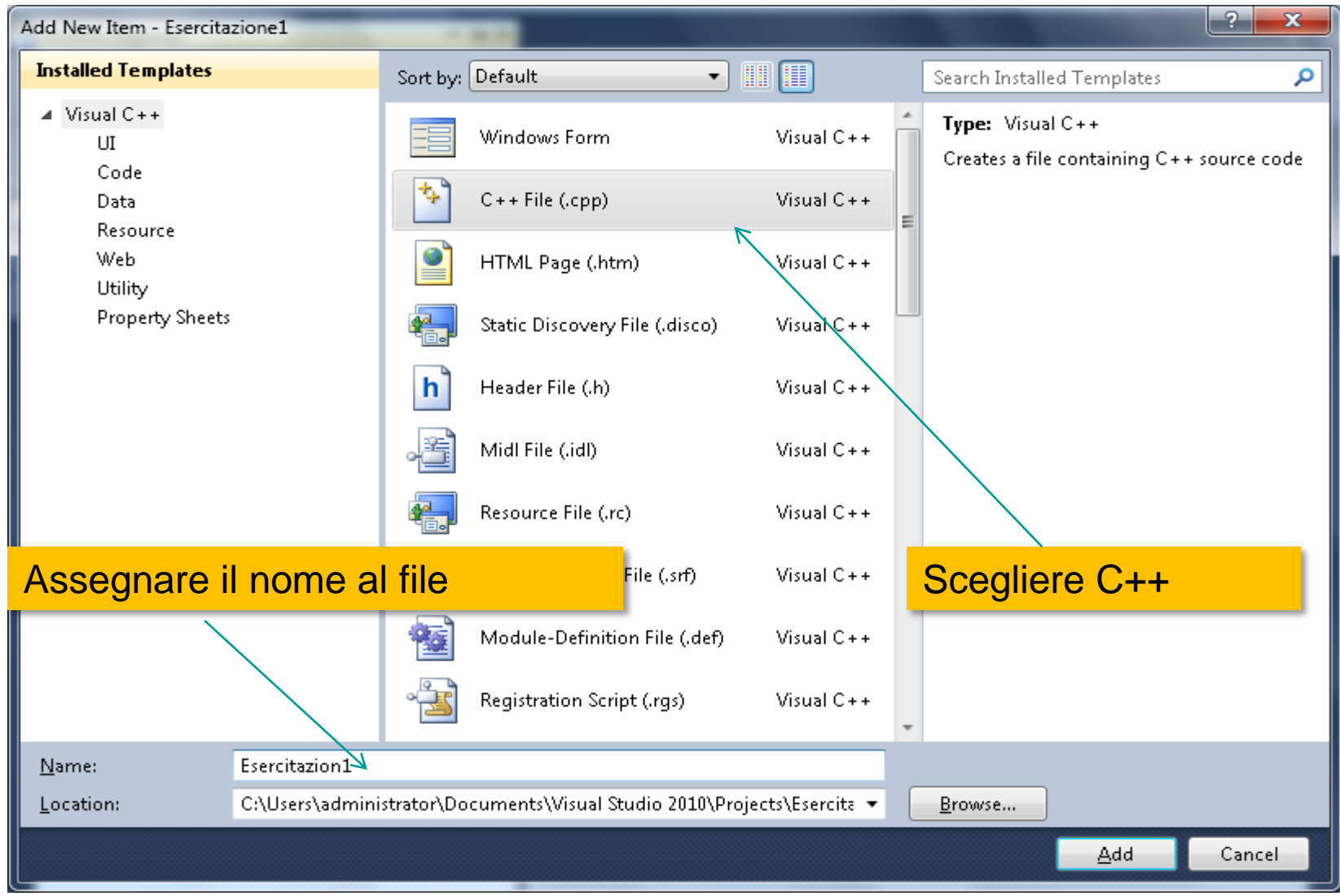

# Viste dell'ambiente di sviluppo

#### **Editing Window**

**Qui vengono scritti I programmi sorgenti in C/C++. Funziona come un normale editor testuale e pertanto sono possibili le diverse operazioni di taglia, copia, incolla, cerca una parola o una frase ecc. Una caratteristica utile dell'editor e' il codice dei colori utilizzato per evidenziare le diverse parole chiavi di un comando C/C++. Questo e' importante perche' permette di verificare che il comando non contenga errori di sintassi.**

#### **InfoViewing window**

**In questa finestra vengono visualizzati tutti i progetti aperti nel workspace corrente con i relativi file sorgenti**

#### **Debugging window**

**In questa finestra vengono visualizzati i risultati e gli eventuali errori di compilazione e di linking del programma. Cliccando su un errore segnalato l'ambiente mostrerà la linea di codice che ha causato l'errore. Di seguito verranno illustrati in breve i passi da compiere per creare un nuovo programma sorgente in C/C++, compilarlo ed eseguirlo.**

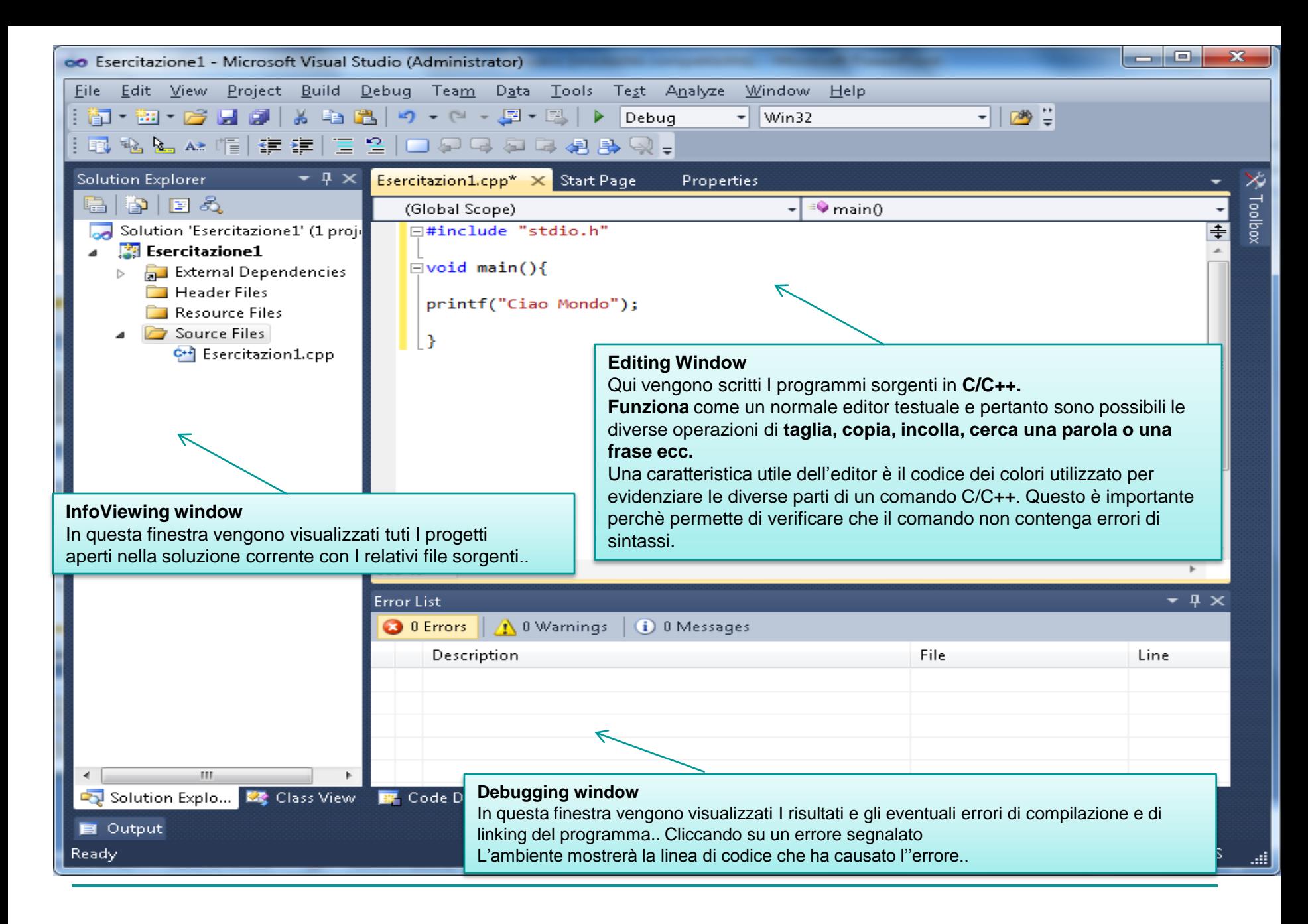

# Impostazione per C standard

- •Click con il tasto destro del mouse sul file c
- e scegliere Proprietà

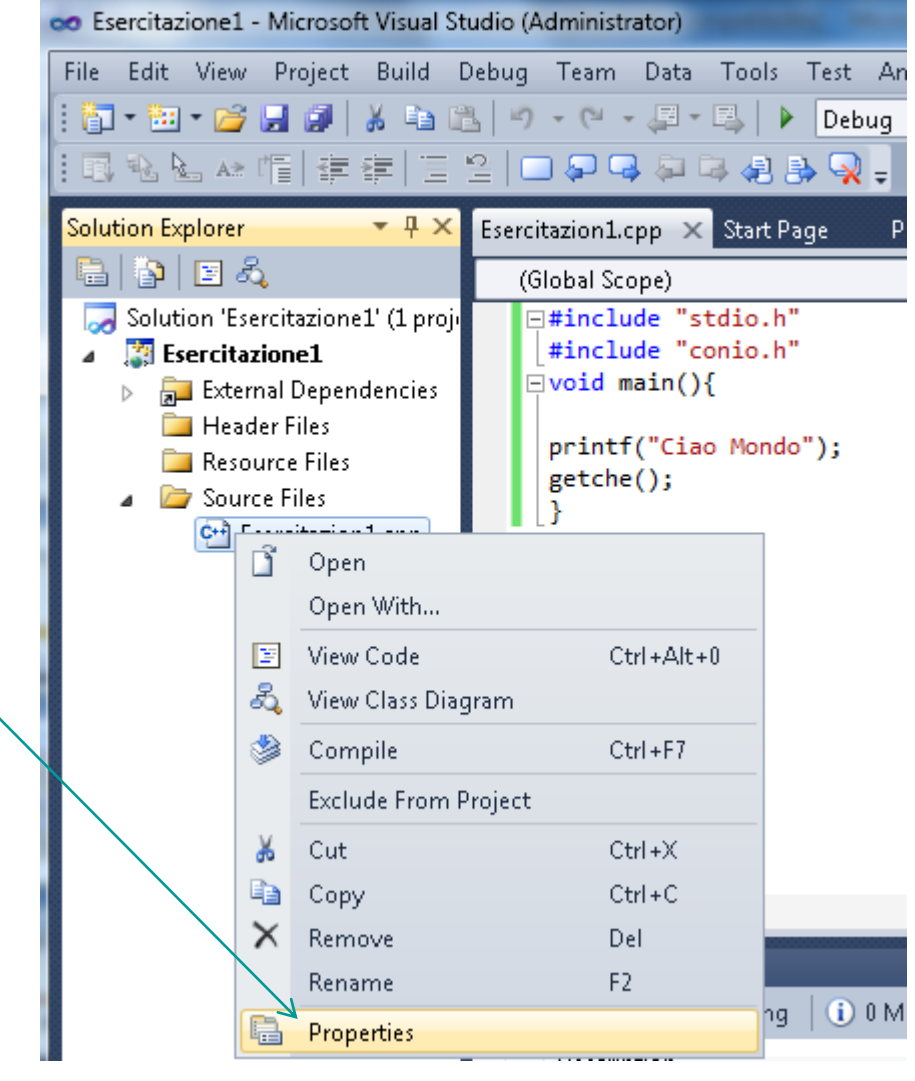

# Impostazione per C standard

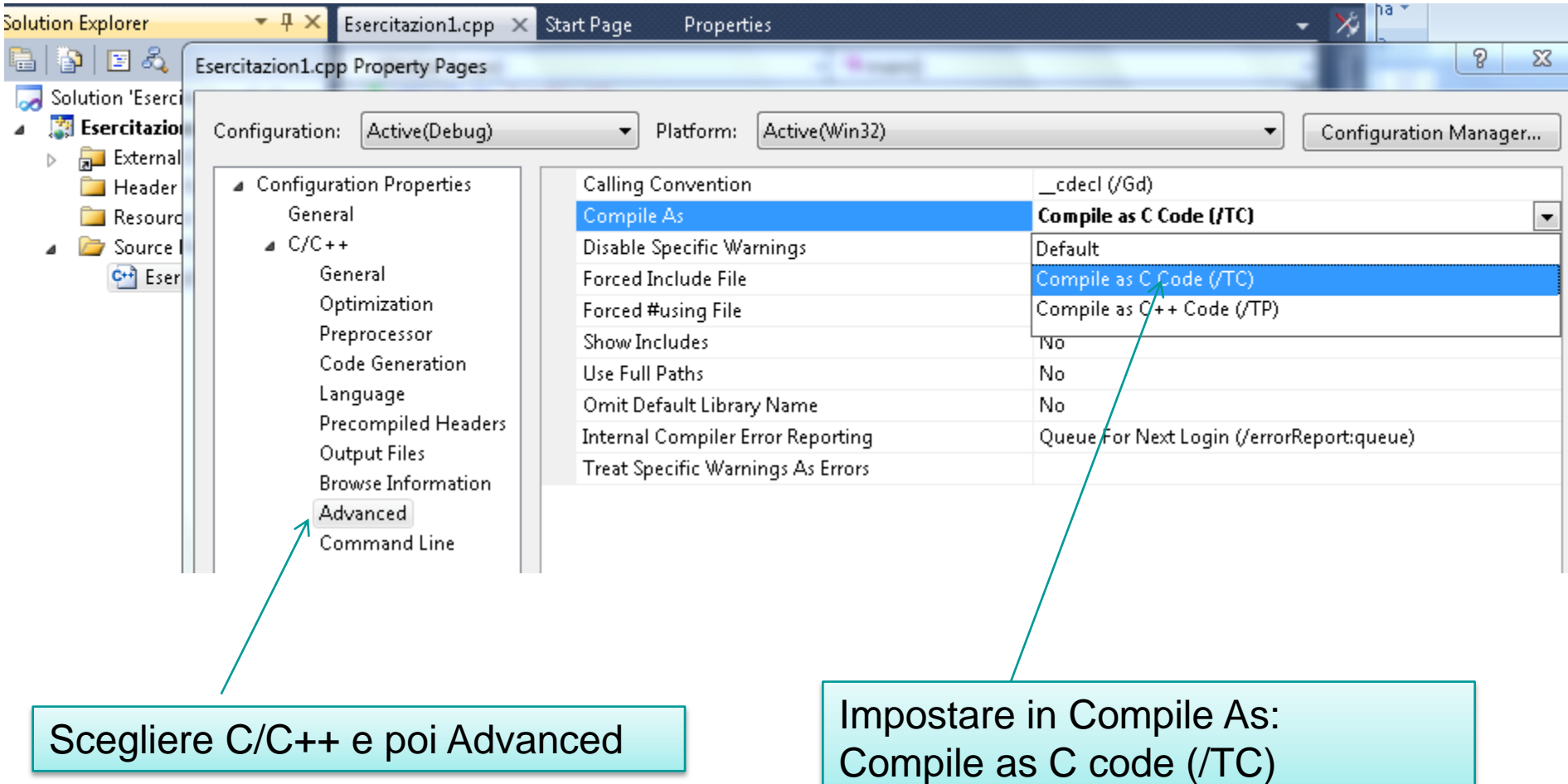

## Impostazione per C standard

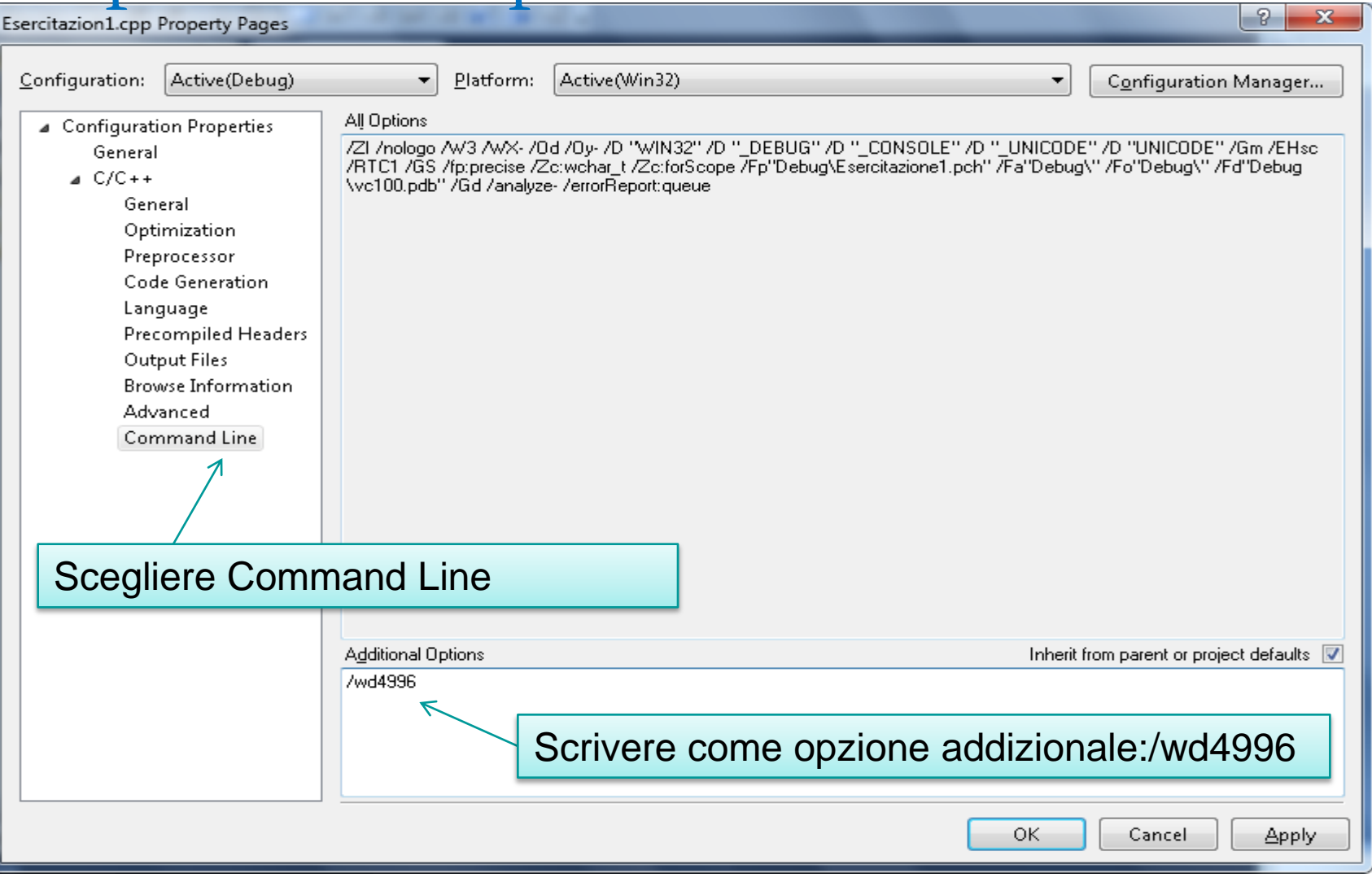

#### **Compilazione programma sorgente**

**Il programma sorgente scritto in C++ è tradotto in un programma che fa le stesse cose ma scritto nel linguaggio macchina dell'elaboratore che si sta utilizzando. Quest'ultimo è chiamato programma eseguibile perchè può essere eseguito direttamente sulla macchina.** 

**Cliccando su Compila e quindi Compila <nome file>, il compilatore inizierà la traduzione in linguaggio macchina del programma sorgente.**

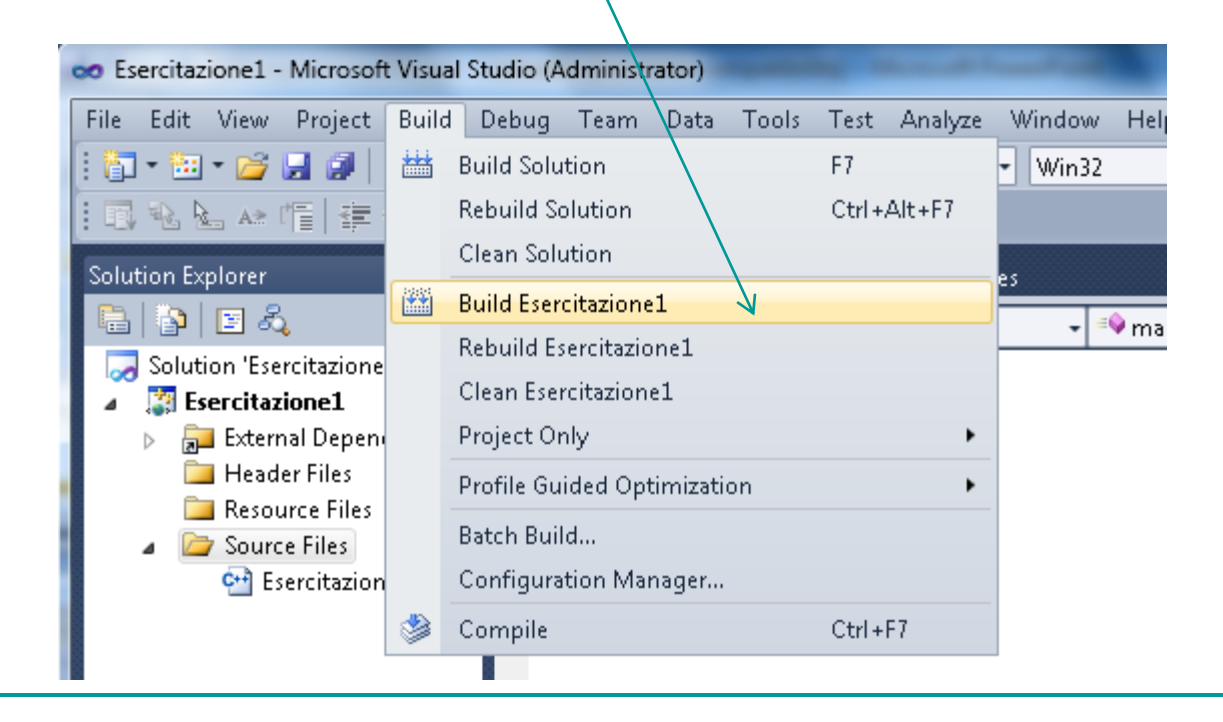

### **linking del programma sorgente per renderlo eseguibile sulla macchina**

 **Linking ed esecuzione del programma Cliccando su Debug e quindi su Avvia senza debug, viene avviato il processo di linking , con la contestuale esecuzione del programma**

#### **Esecuzione del programma eseguibile**

**Fondamentalmente, l'ambiente Visual C++ chiede al sistema operativo di caricare ed eseguire le istruzioni del programma eseguibile.**

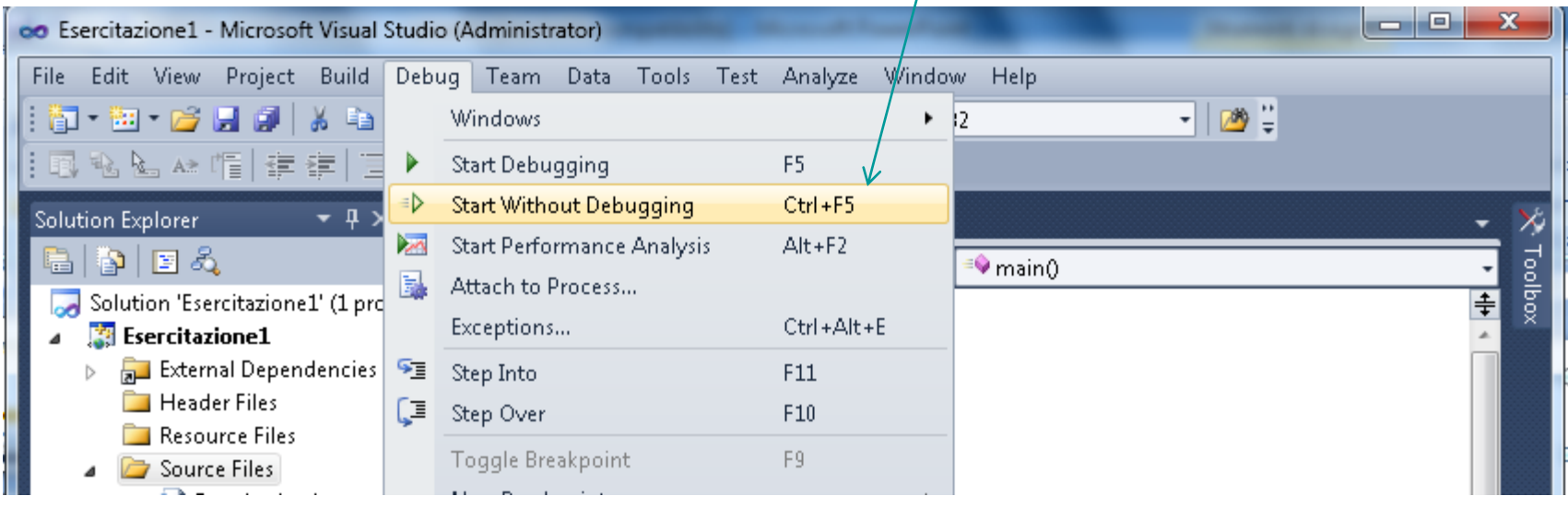

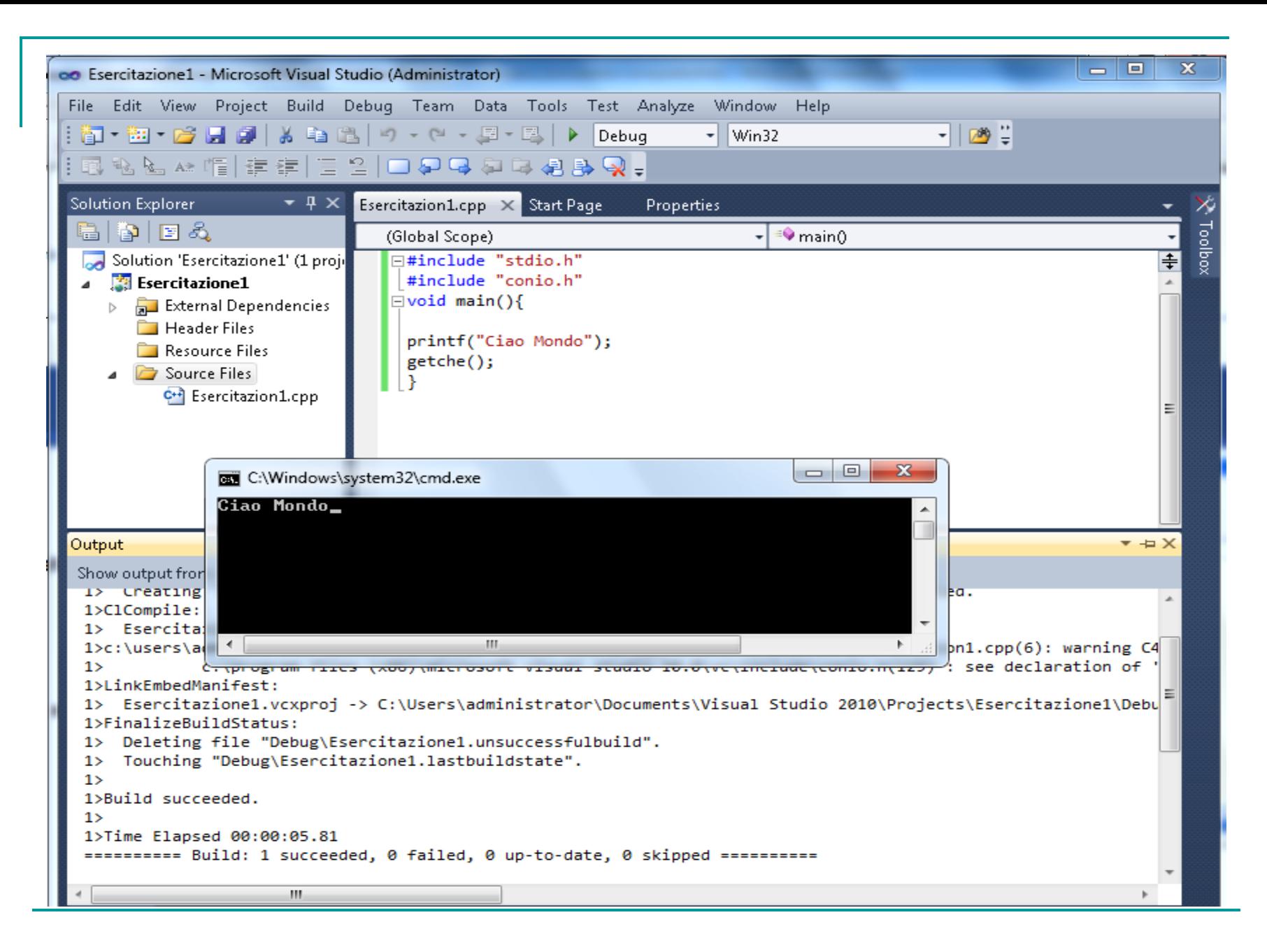

# Break Point

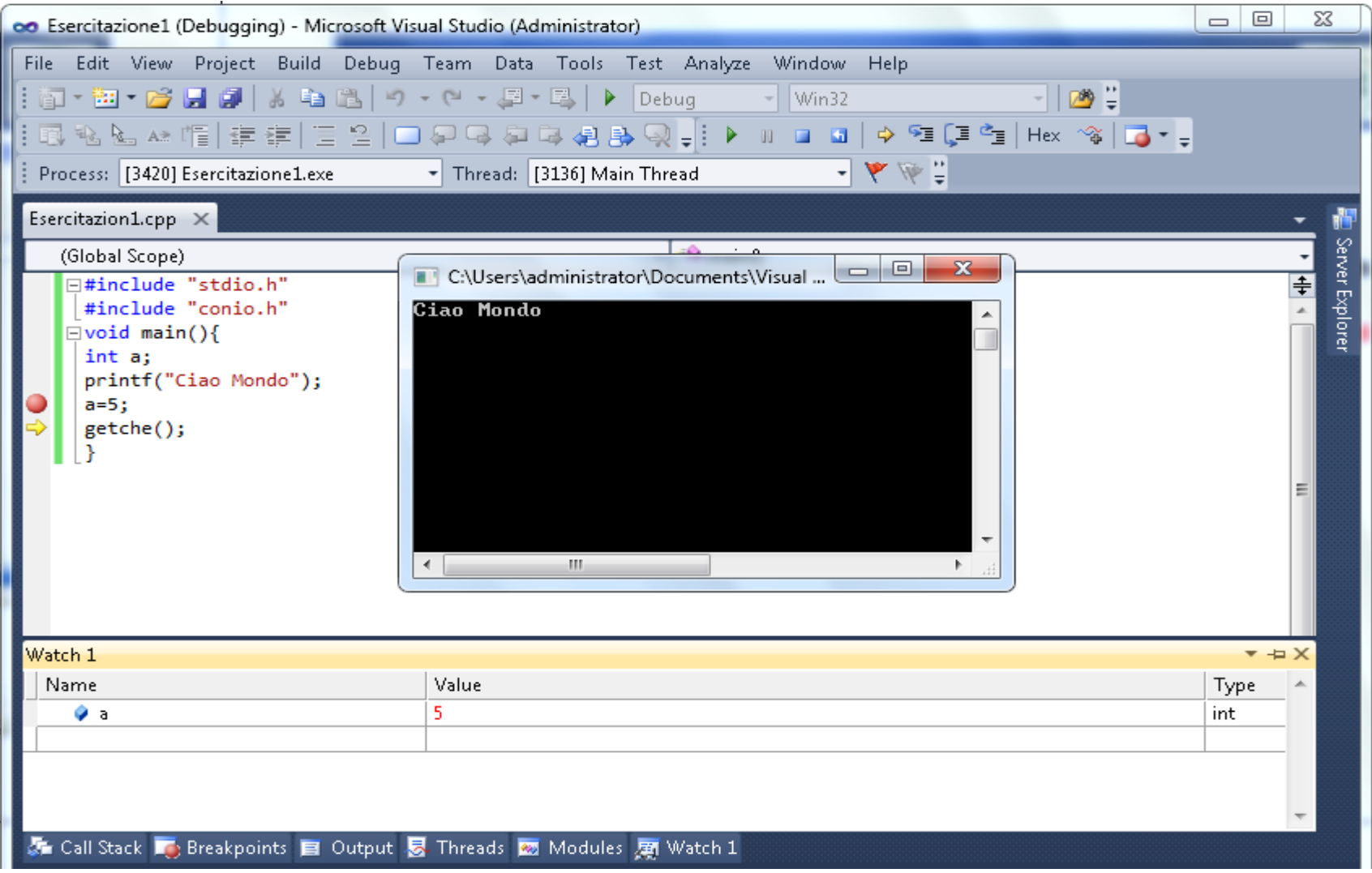